Procedimiento para consultar los contratos y procesos contractuales de la Gobernación del Quindío, en la Página [www.contratos.gov.co](http://www.contratos.gov.co/)

1. Digitar en el explorador [www.contratos.gov.co,](http://www.contratos.gov.co/) luego clic en el link verde "**Proveedores"**.

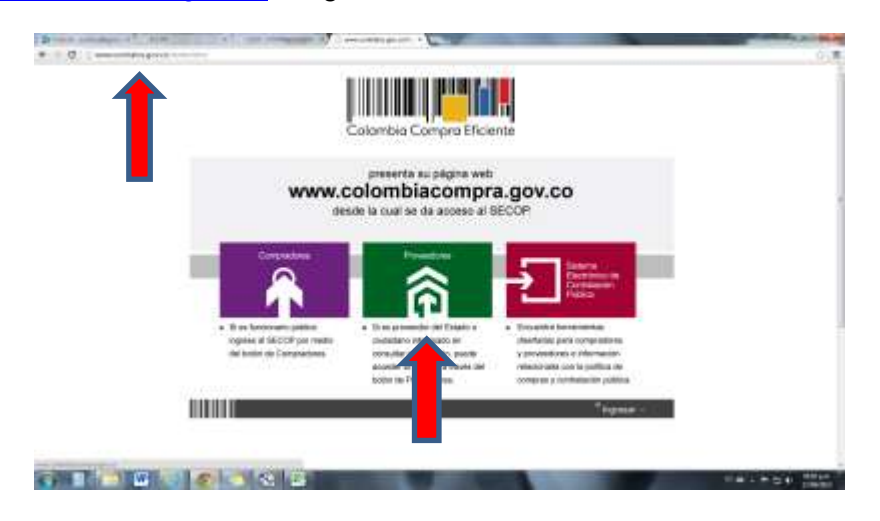

2. Luego Clic nuevamente en el Link verde "**Proveedores".**

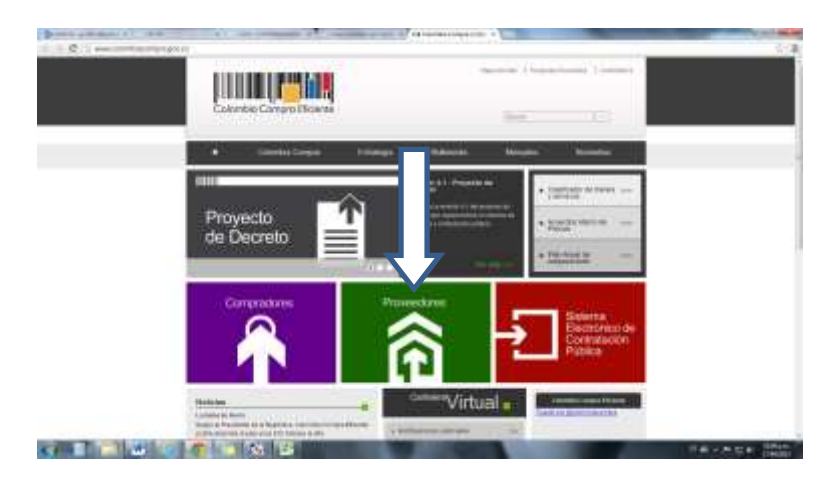

3. Posteriormente Clic "**Búsqueda de procesos de [contratación](https://www.contratos.gov.co/consultas/inicioConsulta.do)"**

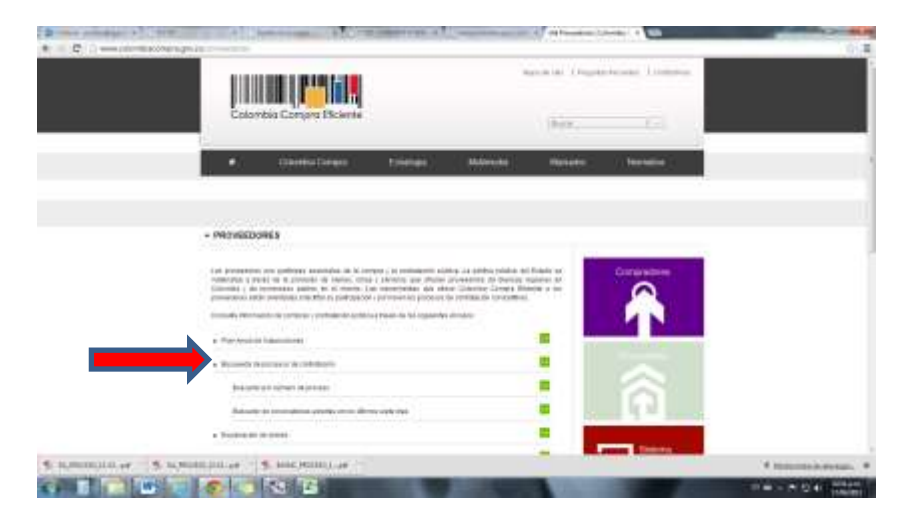

4. En esta parte desplegar en Entidad Compradora: **"QUINDIO-GOBERNACION"**, en Departamento de ejecución: **"Quindío",** Municipio: **"Armenia",** luego Clic en **Buscar**.

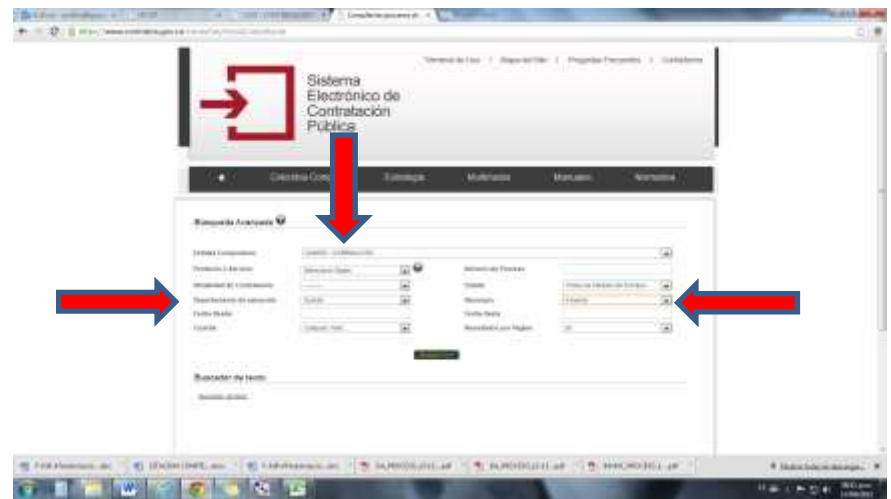

5. Finalmente el buscador identifica todos los Contratos, por número, objeto, estado, cuantía; además de esto los distintos procesos de contratación estatal en todos sus estados adelantados por la Administración Departamental del Quindío, donde puede descargar las minutas de los contratos y documentos de su interés en archivo PDF.

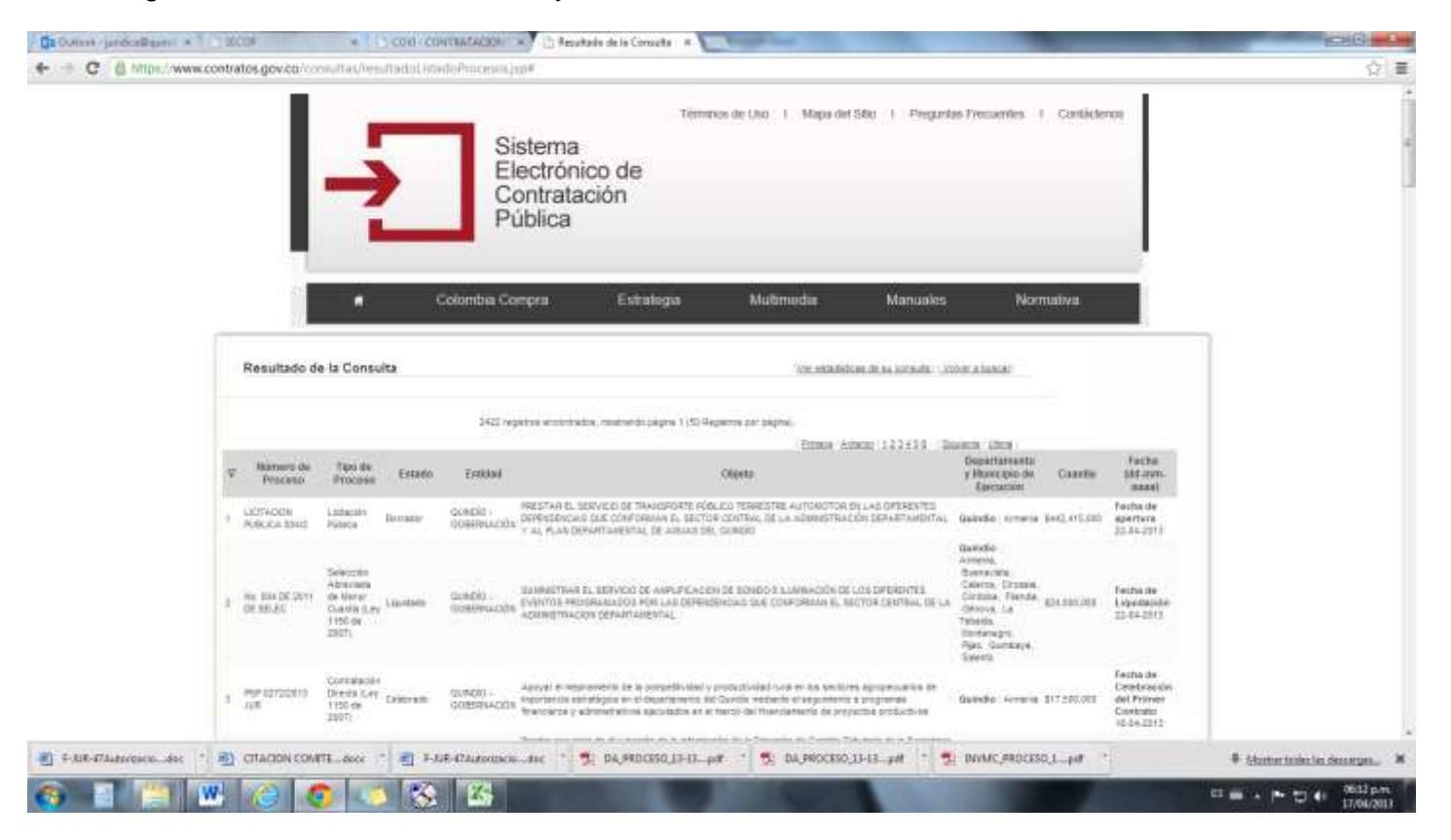

## **CIRCULAR**

## PROCEDIMIENTO DE CONSULTA

## CONTRATOS Y PROCESOS CONTRACTUALES

## Página de contratación estatal **SECOP**

www.contratos.gov.co

Debido a las distintas necesidades e inquietudes de los usuarios, contratistas y funcionarios de la administración departamental del Quindío en lo que refiere a la consulta de contratos y procesos contractuales en la página de contratación estatal [www.contratos.gov.co,](http://www.contratos.gov.co/) me permito indicar el procedimiento paso a paso.

Sin embargo la Secretaría Jurídica y de Contratación estará presta a suministrar asesoría en lo que concierne al tema.

Atentamente,

Secretario Jurídico y de Contratación **Maria de Secretario de Información Contractual** 

Revisó: Lina María Mesa Moncada Directora de Contratación

**JOHN JAMES FERNANDEZ LOPEZ JIMMY ALEJANDRO QUINTERO G.**